# **How to use this guide**

This guide provides basic information about EPSON PhotoQuicker. To print your photo data, launch EPSON PhotoQuicker as instructed on [page 3](#page-5-0) in this guide, then follow the instructions below to print. For detailed information about the software, click the Help button to open online help.

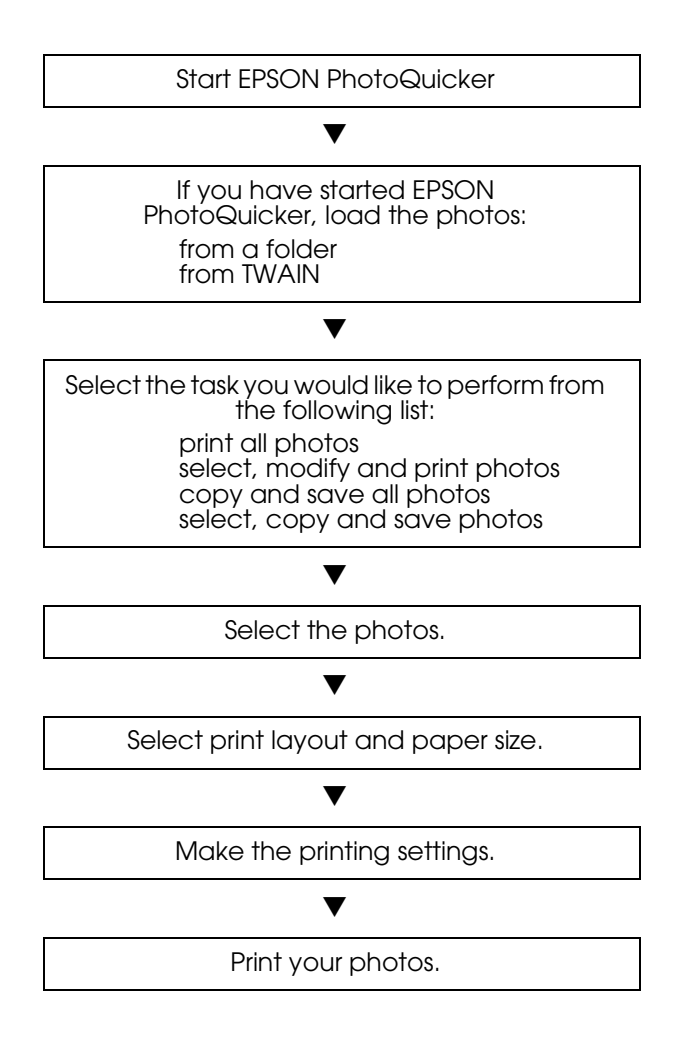

# *Contents*

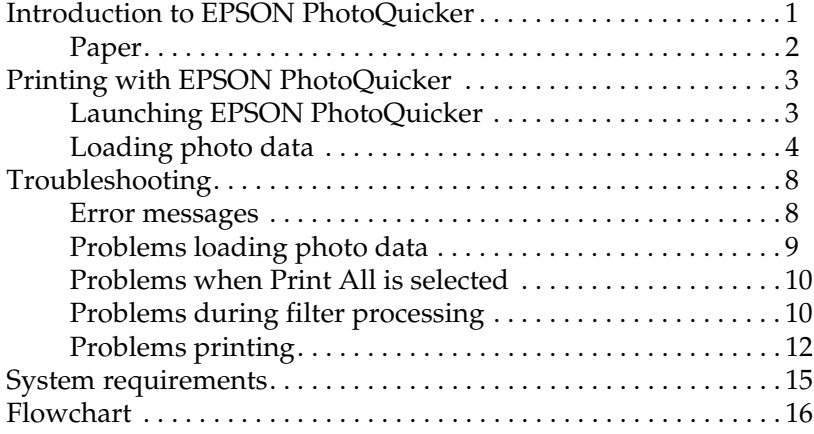

## <span id="page-3-0"></span>*Introduction to EPSON PhotoQuicker*

EPSON PhotoQuicker lets you print digital photos using a variety of layouts. Photo sizes can be adjusted or rotated with a single mouse click. Add titles or messages to your photos to customize them. The following is a list of the customizing features that are available. This utility also allows you to print using the information saved in a DPOF file.

#### ❏ **Paper sizes and types**

A wide variety of paper sizes and types can be used for printing. By printing on different kinds of paper, you can create professional looking photographs and albums.

#### ❏ **Layouts**

A variety of layouts are available, including index prints. Using layouts is simple—just select from the layout images displayed on screen.

#### ❏ **Photo rotation**

Photos can be rotated with a single mouse-click so that they are oriented correctly. This can be useful when you have a number of pictures with different orientations.

### ❏ **Titles**

Words and phrases, or the date and time that your photo was taken, can be added to your photos. Add messages to photos intended as gifts to personalize them.

### ❏ **Photo enhancement**

The image quality of photos can be improved by enhancing the color level, contrast, and color balance. The Automatic Enhancement feature lets you enhance photos without requiring any technical knowledge of image processing. Or, a variety of simple buttons let you adjust the color level and brightness manually.

### ❏ **Effects**

A variety of interesting effects can be applied to photos, and then saved with the photo. This feature is useful when designing projects that use photos.

## <span id="page-4-0"></span>*Paper*

Various paper sizes and types can be used. For more information, see your *Daily Use* guide or the online *Reference Guide*.

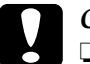

c *Caution:* ❏ *Make sure that the paper, with the exception of standard industrial paper, is used under normal room-temperature conditions (temperature 15 to 25°C, humidity 40 to 60%).*

❏ *Do not touch the printing surface of the paper. Water or grease from your fingers may affect the quality of the printout.*

## <span id="page-5-1"></span><span id="page-5-0"></span>*Printing with EPSON PhotoQuicker*

This section describes how to print with EPSON PhotoQuicker.

## <span id="page-5-2"></span>*Launching EPSON PhotoQuicker*

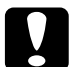

c *Caution When loading photo data that is stored on floppy or magnetooptical (MO) disks, do not remove the disk from the drive until all tasks have been completed, including printing and copying.*

## *For Windows*

- 1. Click the Start button, point to Programs and then EPSON PhotoQuicker 2.0, then click EPSON PhotoQuicker 2.0, or double-click the EPSON PhotoQuicker 2.0 icon on the desktop. The application will open and display the Start screen.
- 2. On the Start screen, click Start. A dialog box will open where you can specify the location of the data you wish to use.

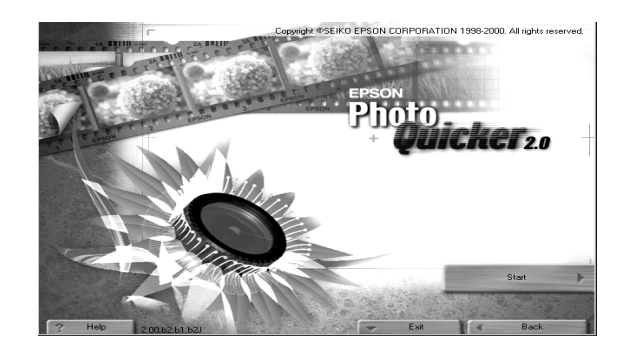

## *For Macintosh*

- 1. Double-click the Macintosh HD icon, then double-click the folder in which EPSON PhotoQuicker 2.0 has been installed. Double-click the EPSON PhotoQuicker 2.0 icon, or doubleclick the EPSON PhotoQuicker 2.0 icon on the desktop. The application will open and display the Start screen.
- 2. Click Start. A dialog box will open where you can specify the location of the data you wish to use.

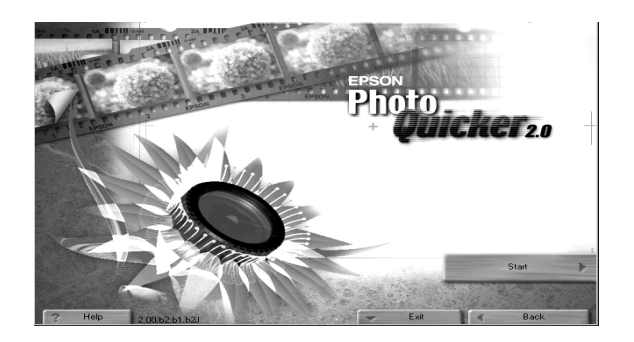

## <span id="page-6-0"></span>*Loading photo data*

Once EPSON PhotoQuicker has been launched, you can access photo data in the application using any of the following methods. See the appropriate page for instructions.

- ❏ Page 5 for loading data stored on disk
- ❏ Page 7 for loading data from TWAIN-compliant equipment

### *Note:*

*The* Memory card for EPSON printer *button is unavailable on your printer.*

## *Loading data stored on disk*

To access photo data stored on your hard drive or on disk, follow the steps below.

1. Launch EPSON PhotoQuicker. The Select Photo Source dialog box appears. Then click Folder.

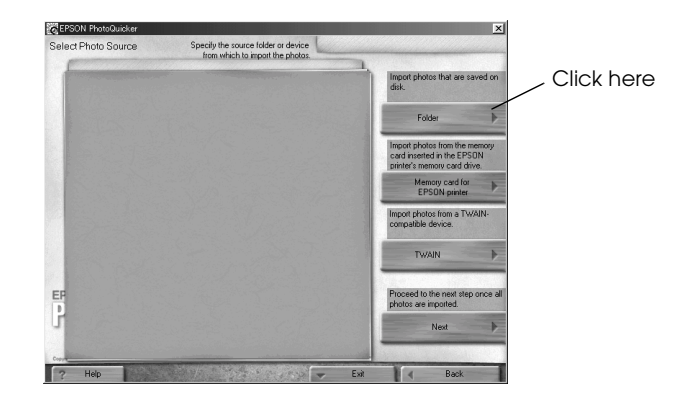

2. The Select a folder dialog box appears. In the left-hand window, specify the folder that contains the photo data. The files contained in the specified folder are displayed in the right-hand window. Click the button which displays the folder name, as shown below.

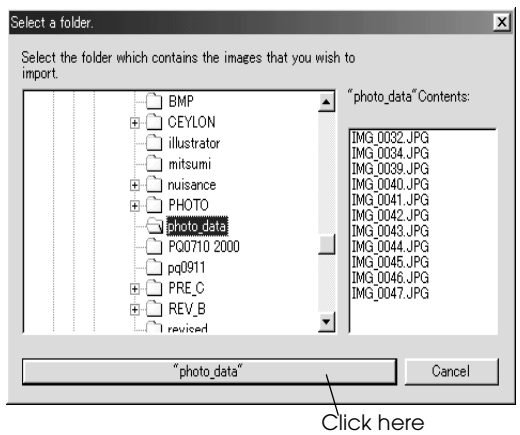

3. The photo data will load in EPSON PhotoQuicker. A dialog box appears where you can specify which task is to be performed.

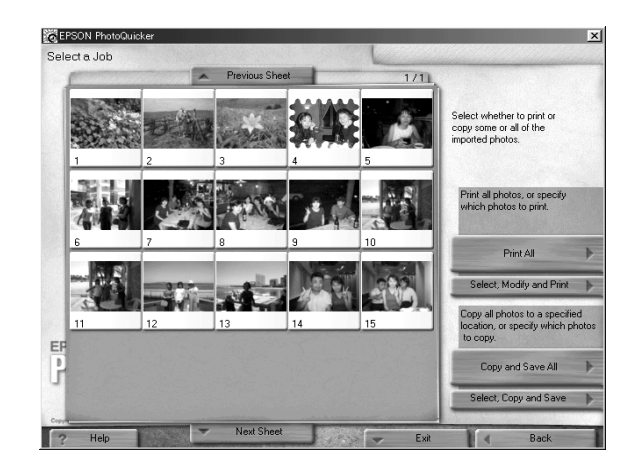

c *Caution: When loading photo data that is stored on floppy or magnetooptical (MO) disks, do not remove the disk from the drive until all tasks have been completed, including printing and copying.*

4. To print your photos, click Help to refer to the online help for instructions.

## *Loading data from TWAIN-compliant equipment*

To access photo data from scanners and other equipment that complies with TWAIN standards, follow the steps below.

1. Make sure that the TWAIN device is connected to the computer and, if necessary, ensure that the photo to be scanned is placed correctly.

2. Launch EPSON PhotoQuicker. The Select Photo Source dialog box appears.

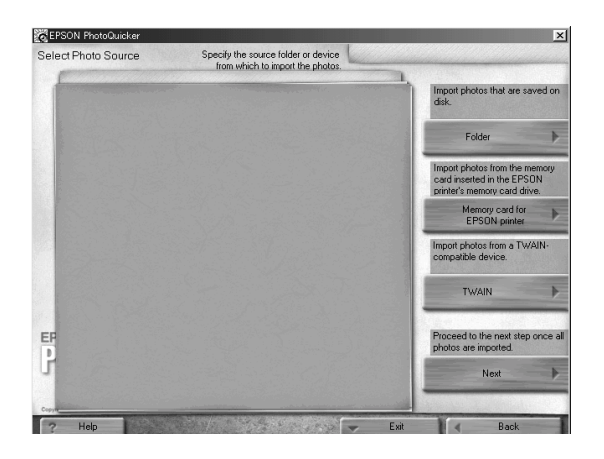

3. Click TWAIN. A description of TWAIN and various precautions will be displayed.

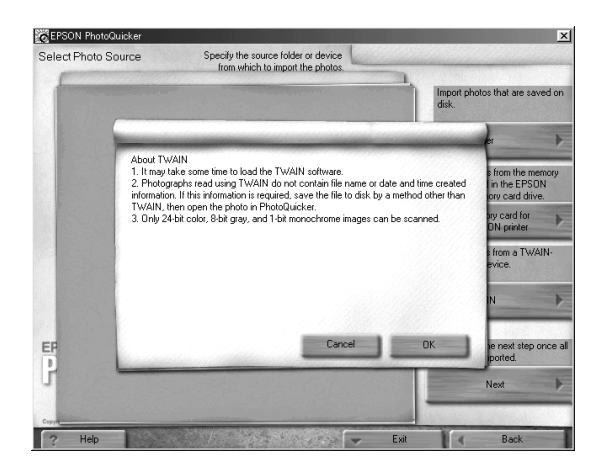

4. After reading the description, click OK. The connected TWAIN device will be displayed in the dialog box.

#### *Note: To cancel loading, click* Cancel*.*

5. Click the TWAIN device from which the photo data will be obtained, and then click Select. The TWAIN driver appears.

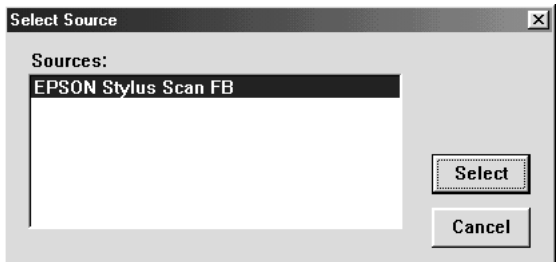

### *Note:*

*The dialog box which is displayed will vary depending on which TWAIN driver is installed.*

- 6. Follow the on-screen instructions, and then click Load. The photo data will load.
- 7. To print your photos, click Help to refer to the online help for instructions.

## <span id="page-10-0"></span>*Troubleshooting*

Refer to the appropriate section if you encounter any problems using EPSON PhotoQuicker.

## <span id="page-10-1"></span>*Error messages*

If error messages are displayed during operation, follow the onscreen instructions to correct the problem.

# <span id="page-11-0"></span>*Problems loading photo data*

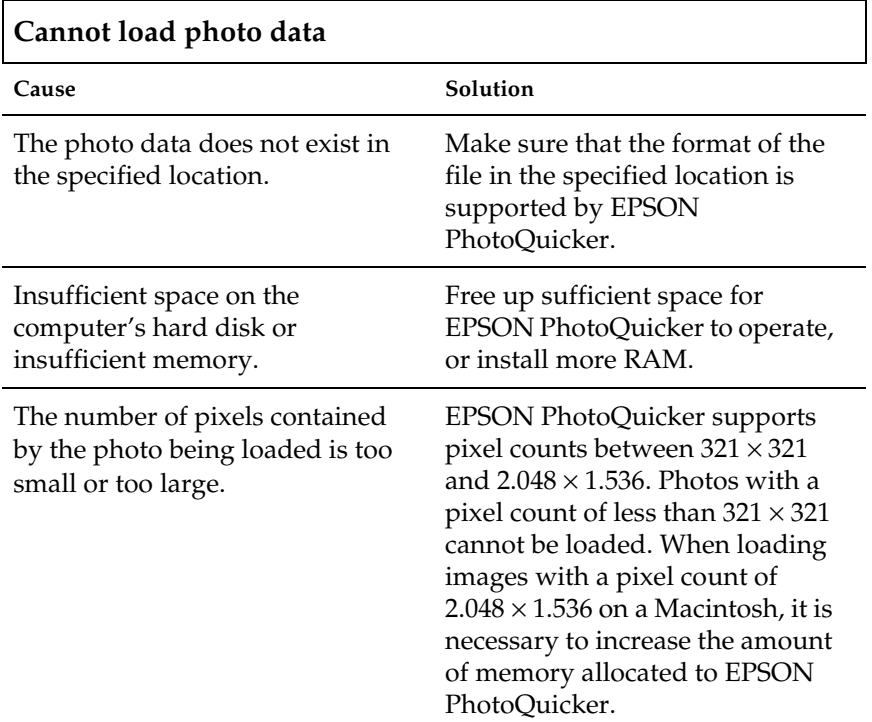

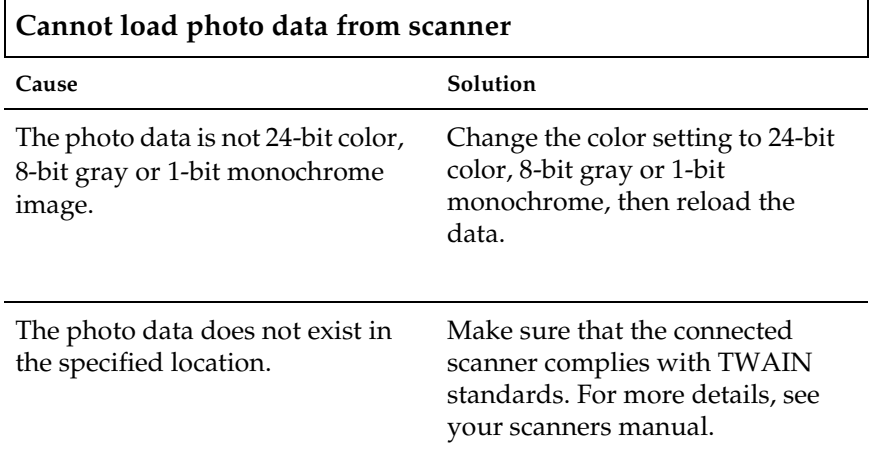

## <span id="page-12-0"></span>*Problems when Print All is selected*

## **The number of copies to be printed cannot be specified.**

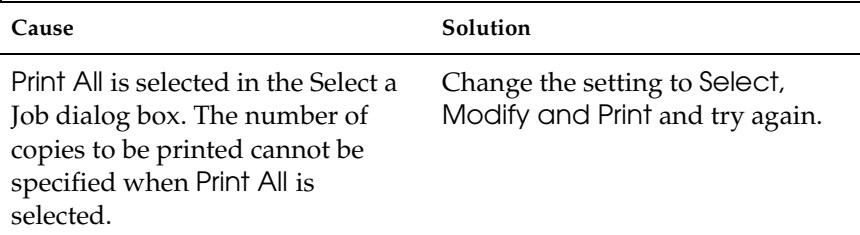

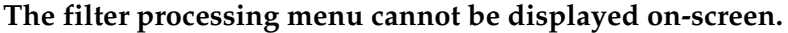

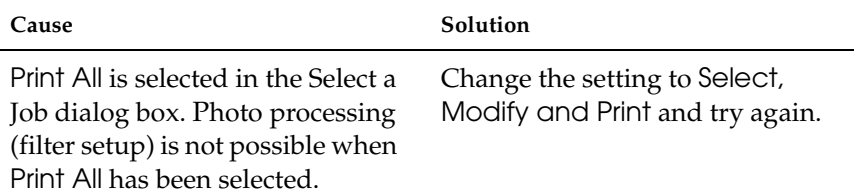

## <span id="page-12-1"></span>*Problems during filter processing*

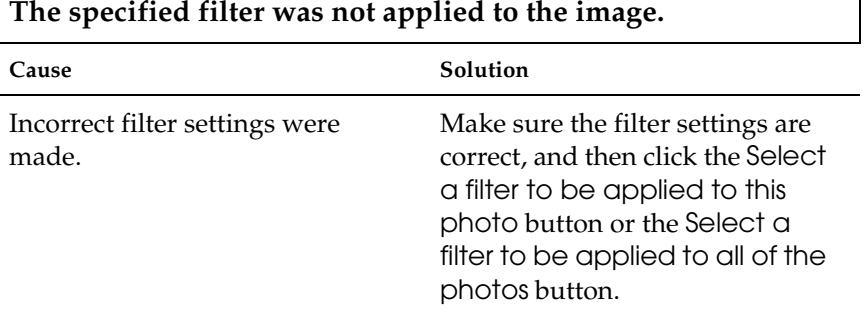

Г

## **The effect of a filter differs between photos.**

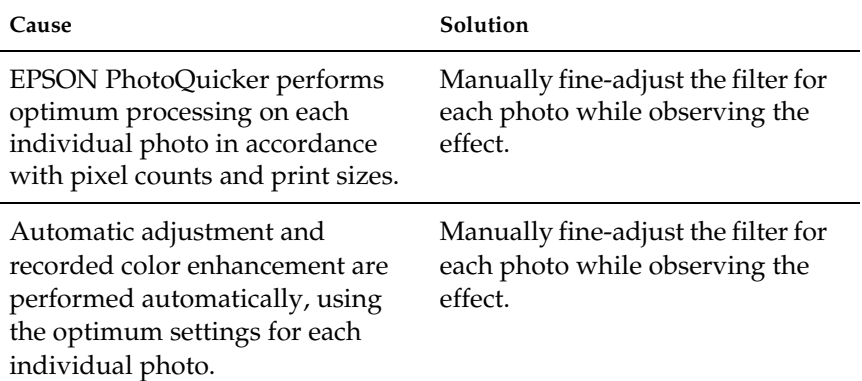

## **The effect of a filter differs from what was specified on the filter setup screen.**

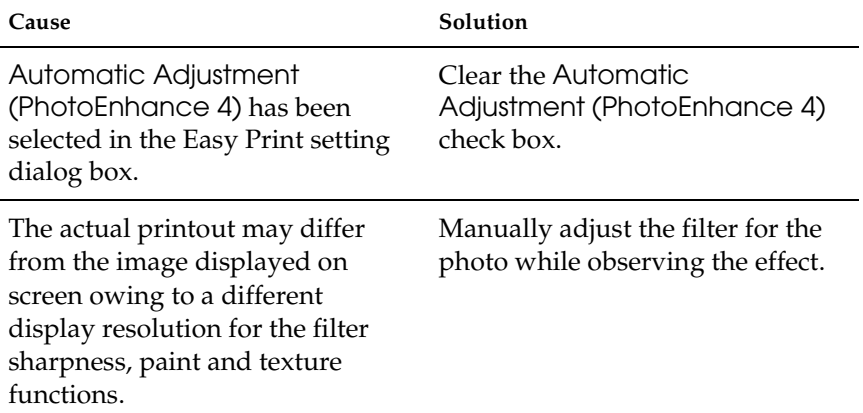

## <span id="page-14-0"></span>*Problems printing*

# **Cannot select the Photo Quality Glossy Film as the paper type.**

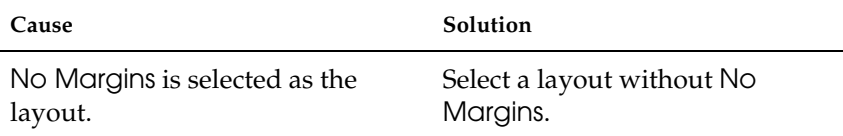

### **It is not possible to print a filter-processed photo.**

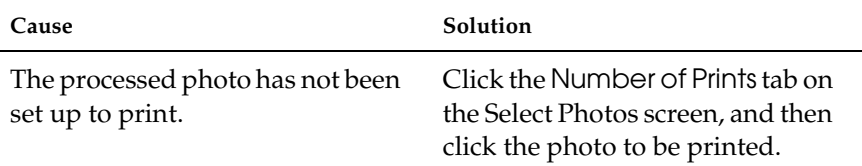

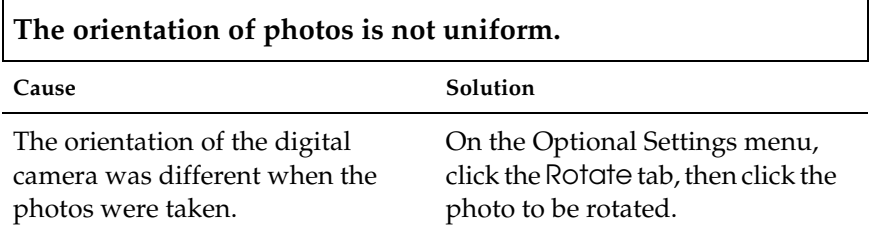

**The size of the printed image exceeds the size of the paper, and some portions of the image have been lost.**

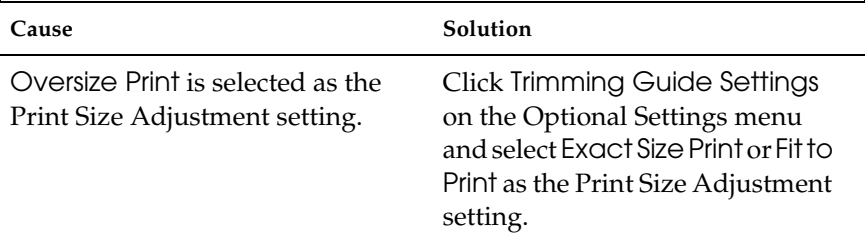

## **A white border exists at the top and bottom, or left and right sides, of the photo.**

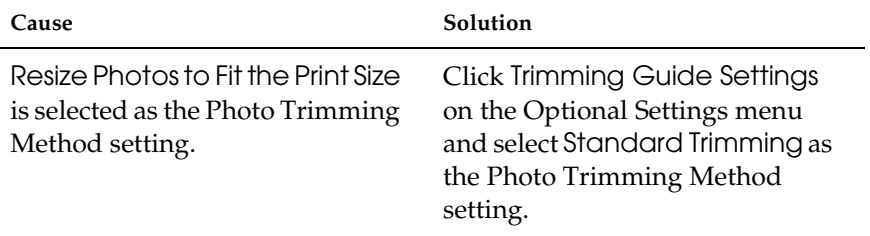

## **A white border exists around the edges of the postcard after printing.**

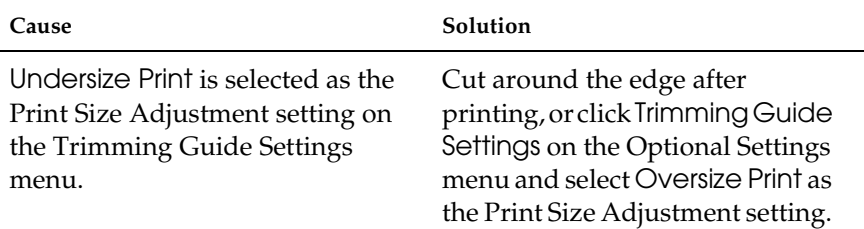

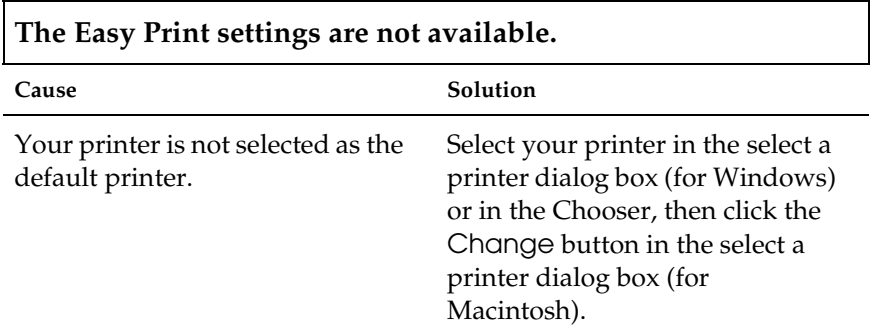

### **Some Print Size Adjustment and Photo Cutting Guide settings cannot be made on the Trimming Guide Settings menu.**

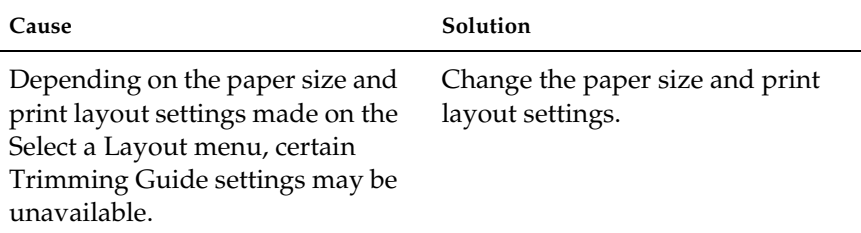

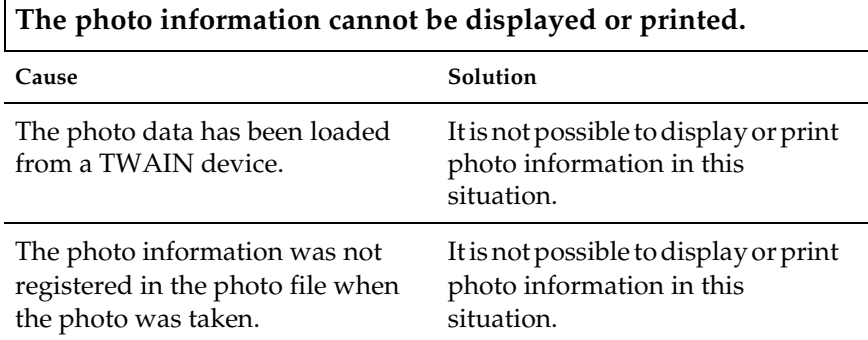

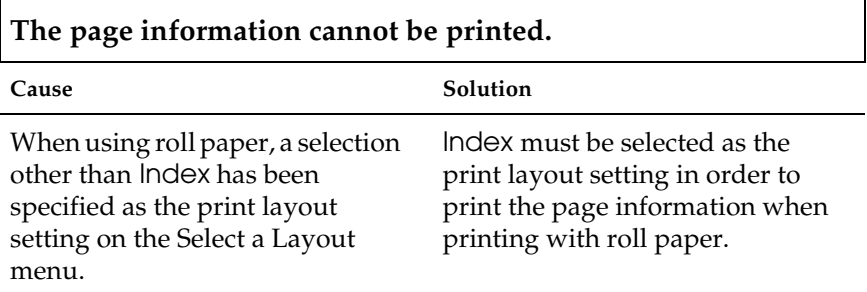

#### *Note:*

*Depending on your printer, roll paper may not be available.*

# <span id="page-17-0"></span>*System requirements*

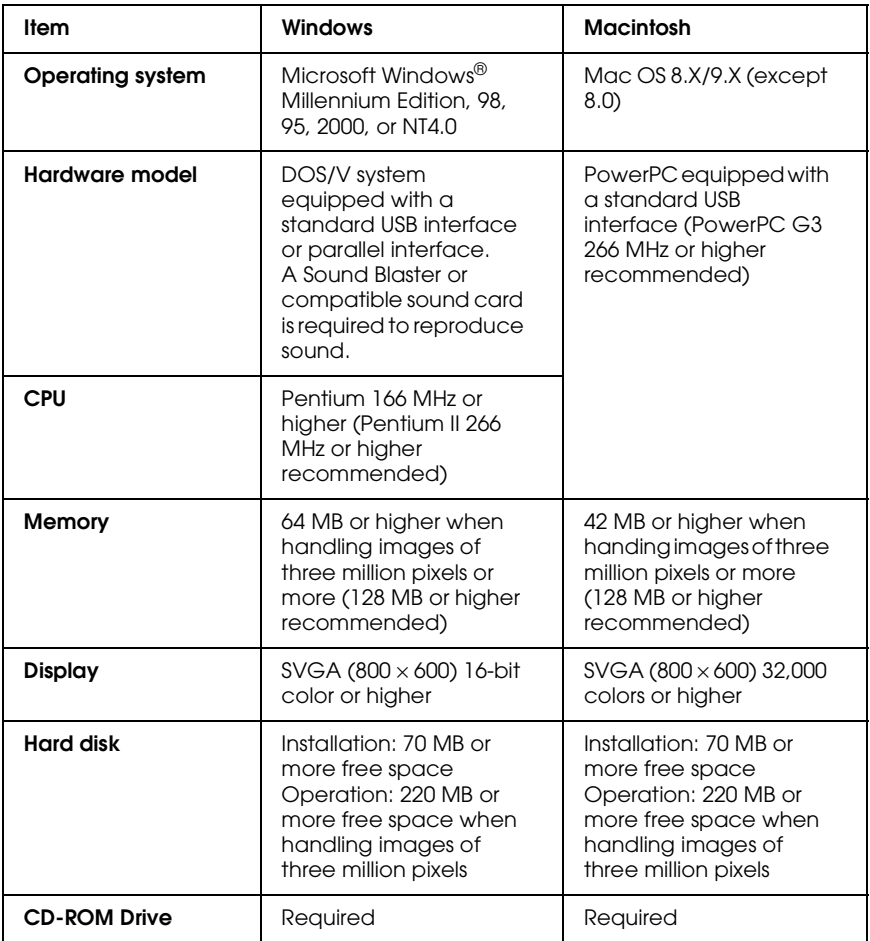

## <span id="page-18-0"></span>*Flowchart*

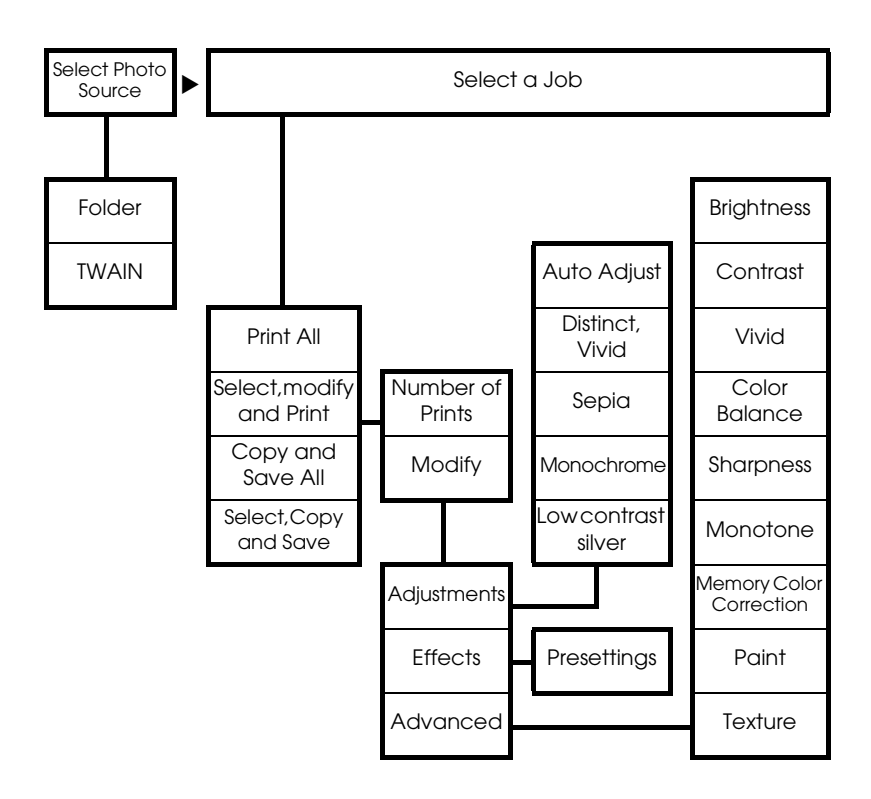

#### *Note:*

*Paper sizes and types may vary, depending on your printer. Function contents may vary depending on geographical region.*

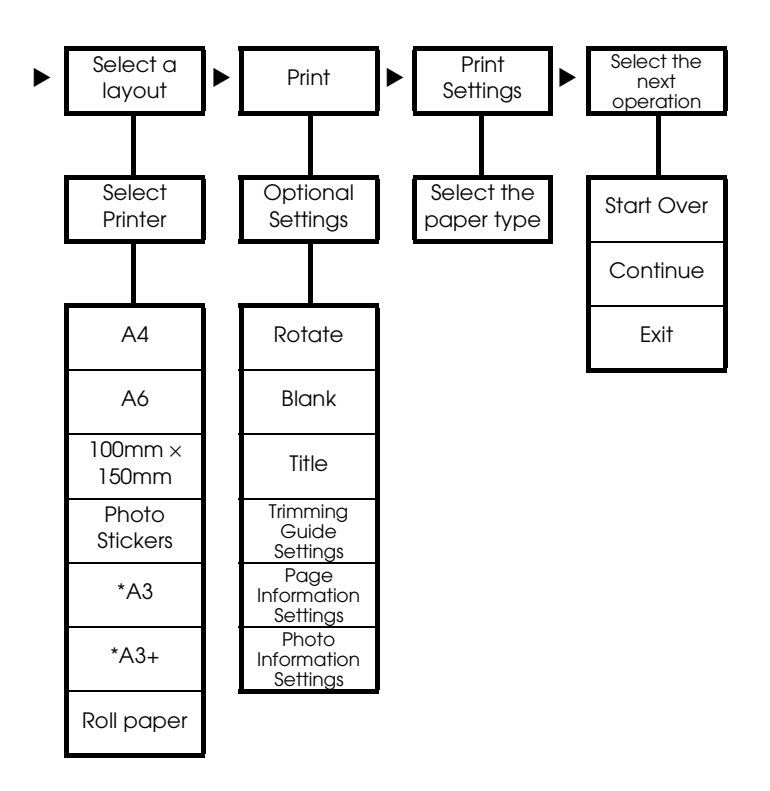